**K&H** dönts okosan

# K&H Electra token **Security certificate renewal on Google Chrome browser**

## K&H Electra token certificate renewal

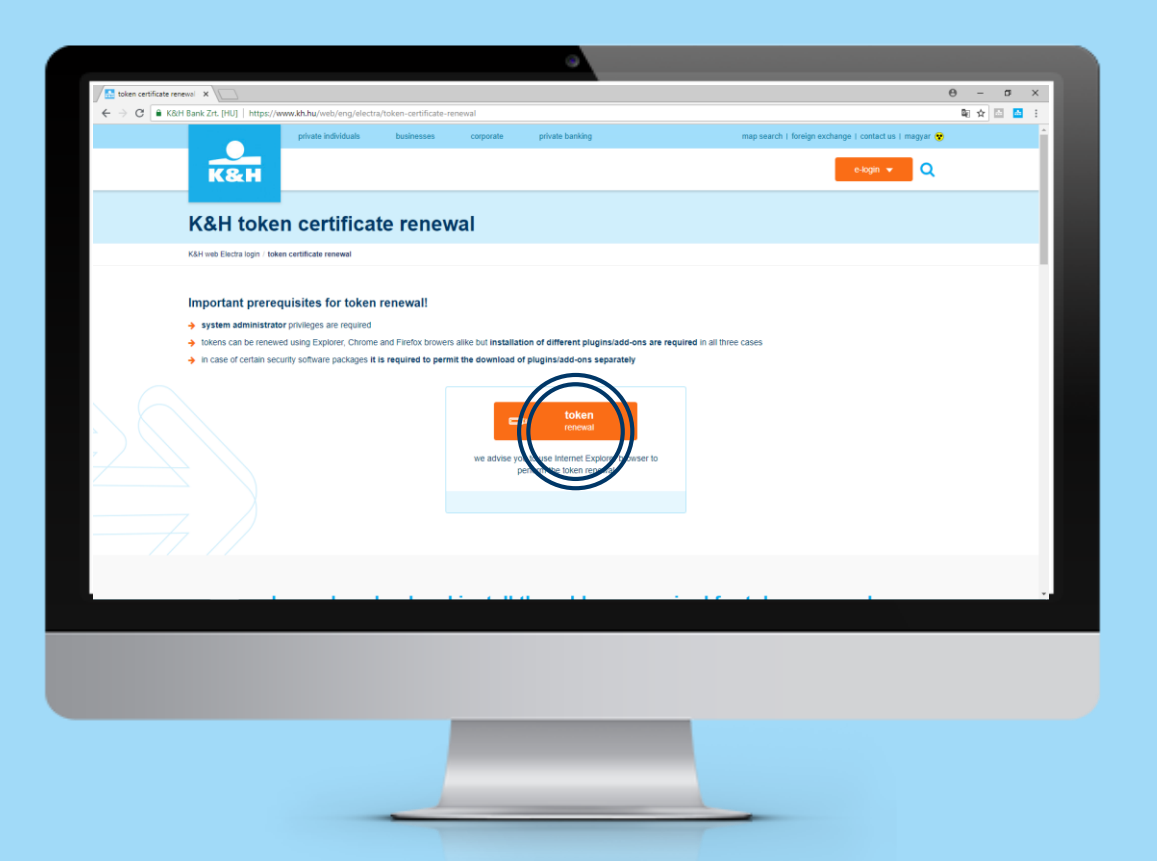

number of steps: **1/12**

If you have ever used K&H web Electra or K&H e-post, on page [ww.kh.hu/tokenrenewal](http://www.kh.hu/tokenrenewal), click on the "token renewal" button.

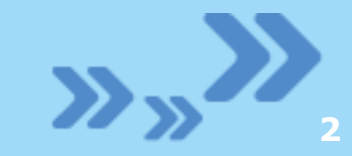

## K&H Electra token certificate renewal

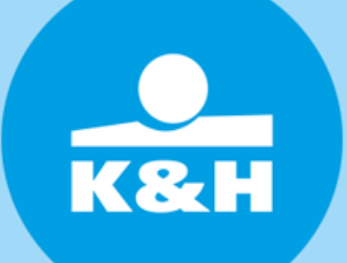

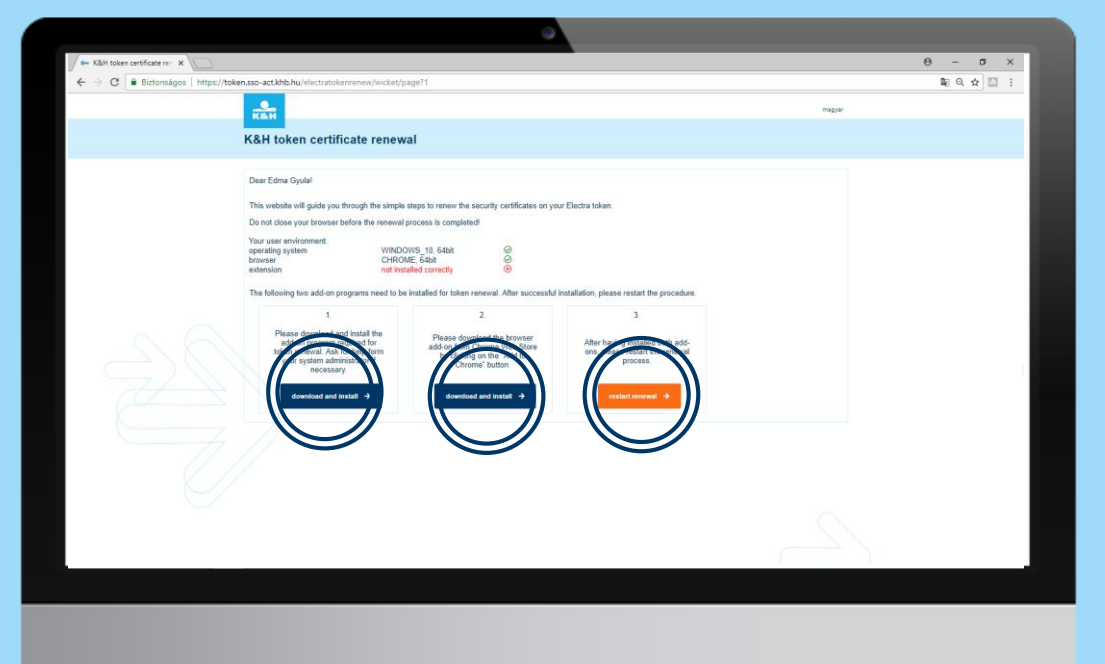

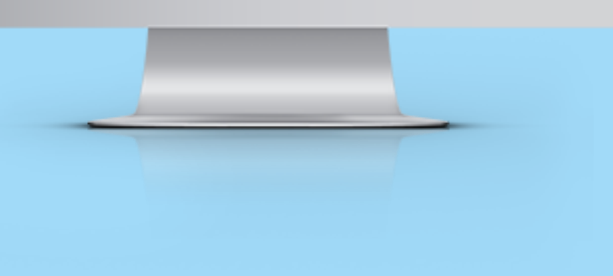

#### number of steps: **2/12**

Please download and install addons. System administrator privileges are required for installation. After installing addons, click on the "token renewal" button then proceed to [step](#page-8-0) 8.

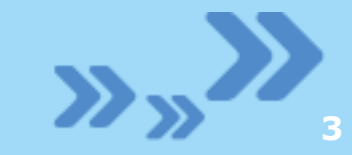

### K&H Electra token certificate renewal

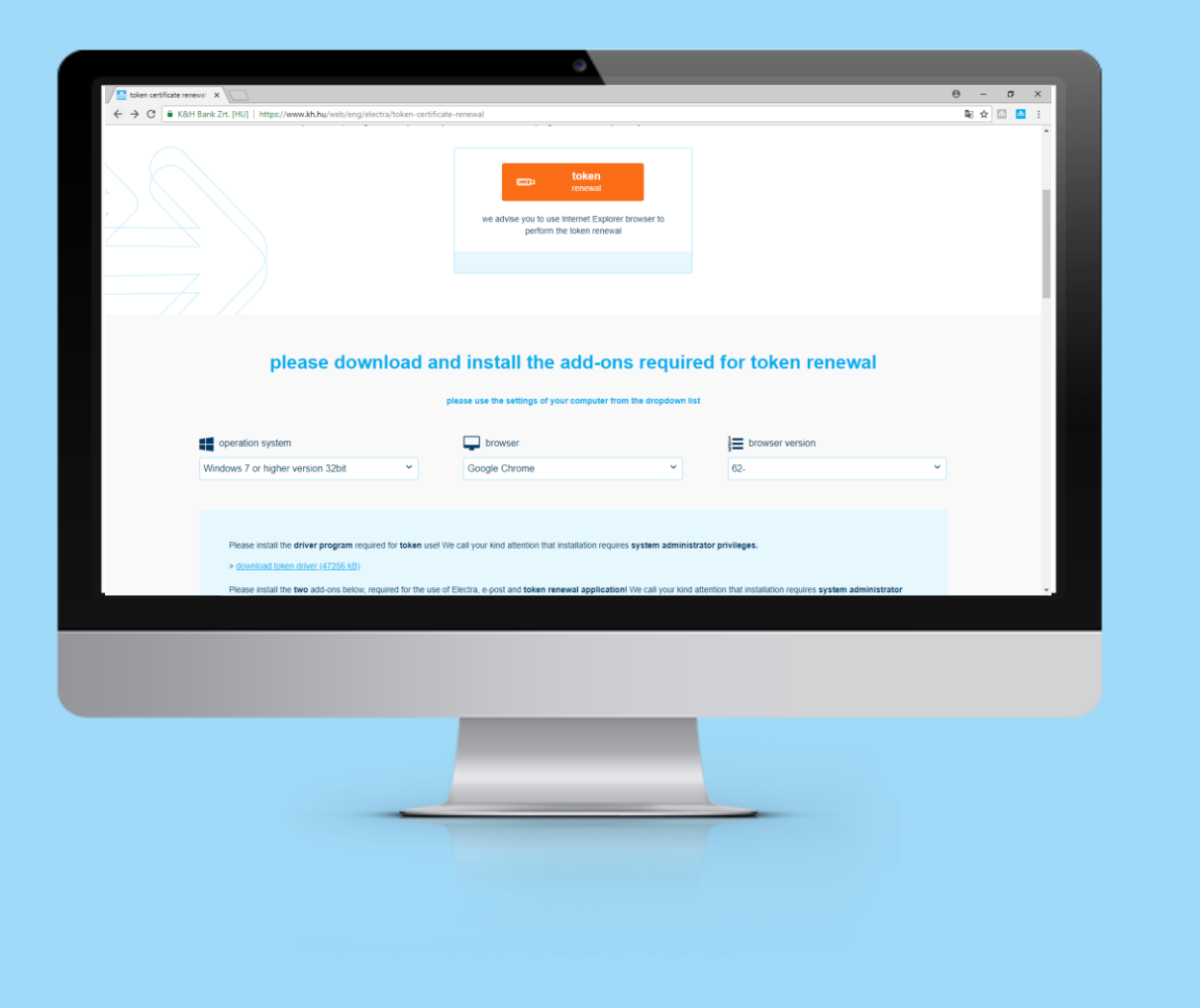

#### number of steps: **3/12**

If you have never used K&H web Electra or K&H e-post, you will need to install add-ons requiring system administrator privileges.

### K&H Electra token certificate renewal

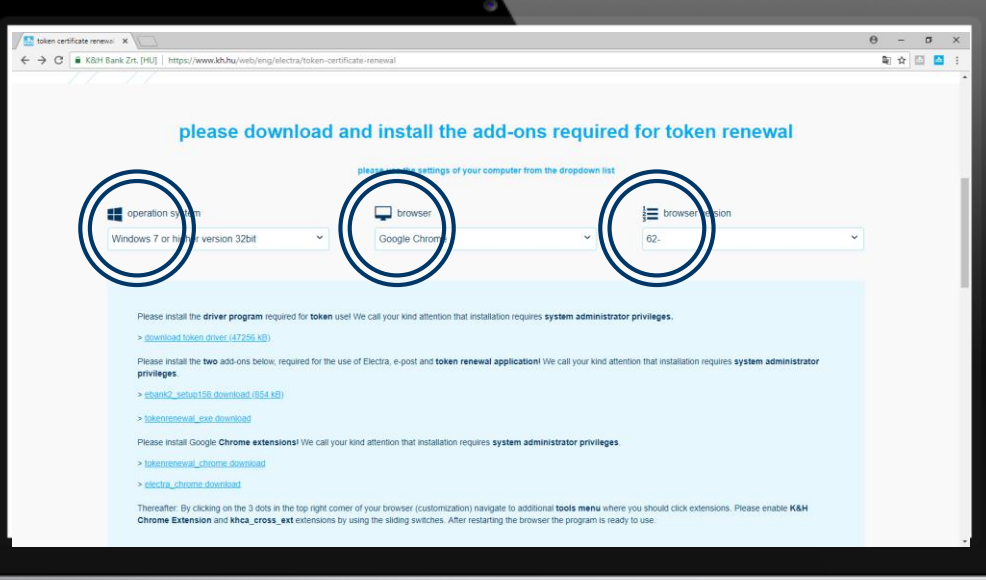

### number of steps: **4/12**

Please select the attributes of your computer

- operating system
- browser
- browser version

### K&H Electra token certificate renewal

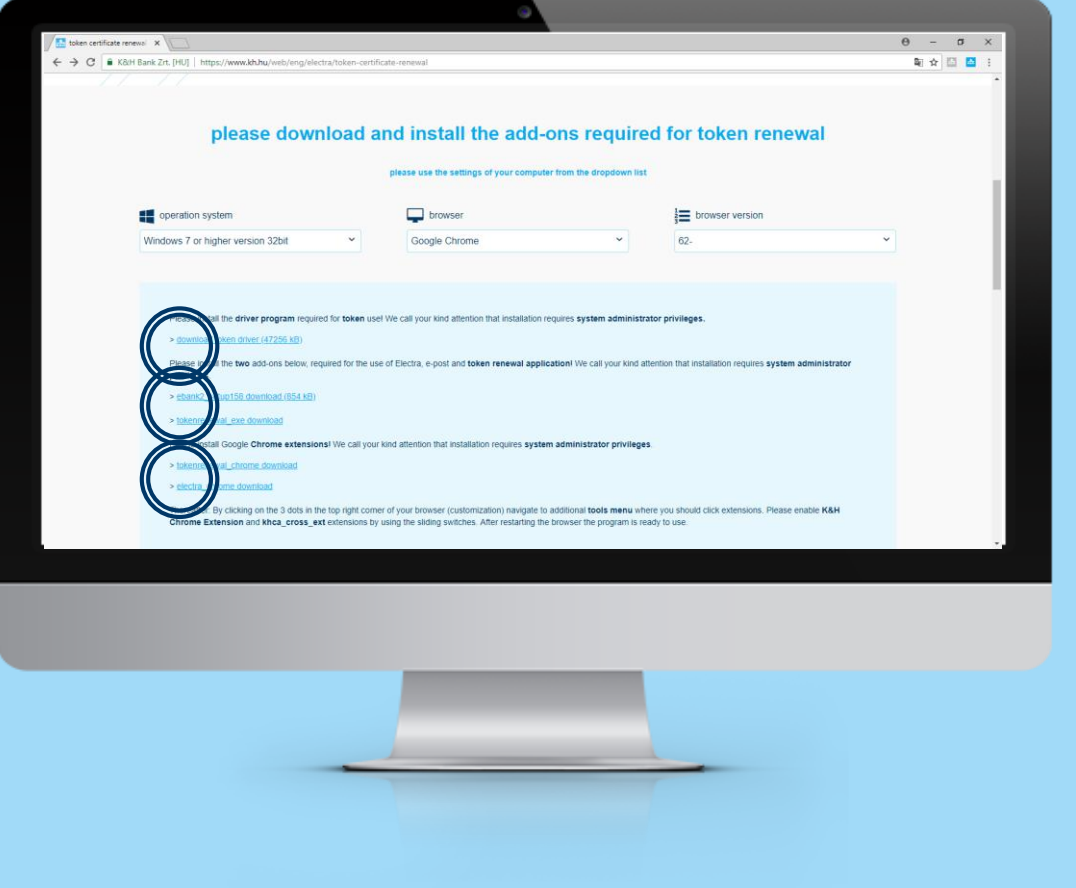

#### number of steps: **5/12**

Please download and install the add-ons. System administrator priviliges are required for installation. In case of certain security software packages it is required to permit the download of add-ons separately.

### K&H Electra token certificate renewal

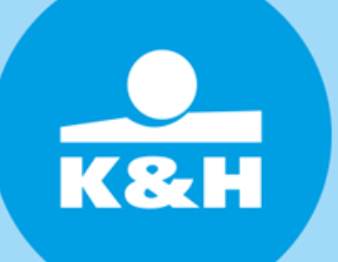

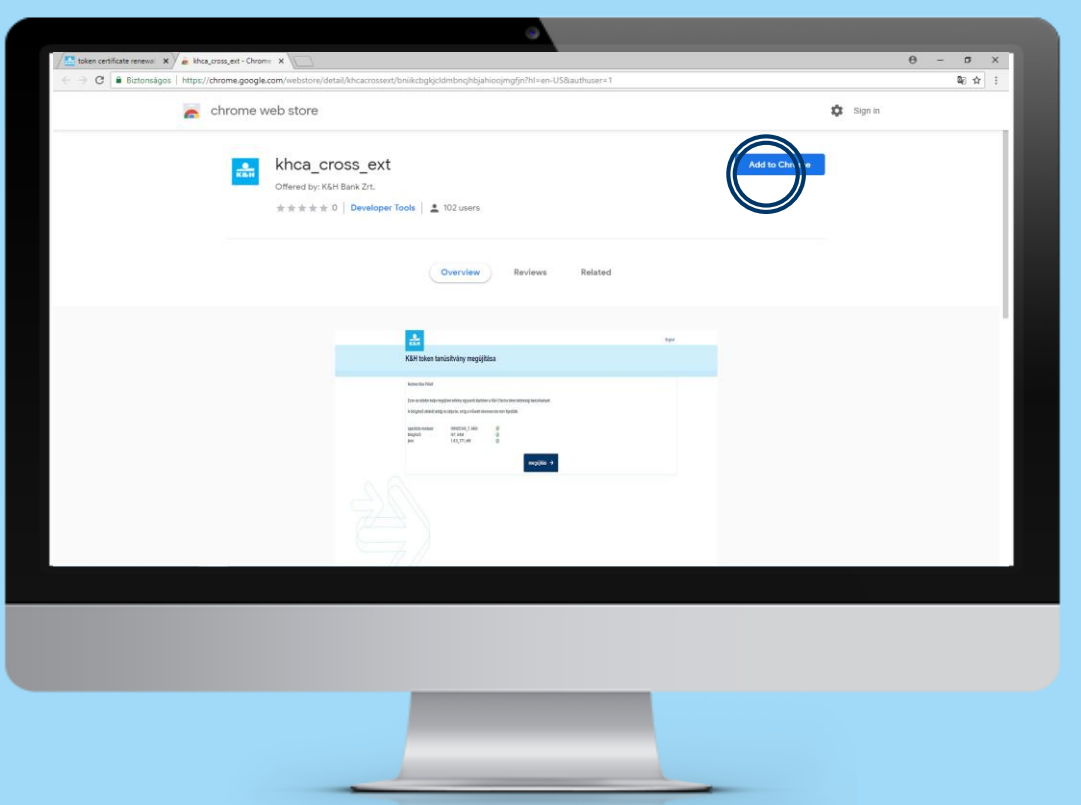

#### number of steps: **6/12**

The pages redirect you to Google Chrome Web store. Please install the add-ons required for renewal.

## K&H Electra token certificate renewal

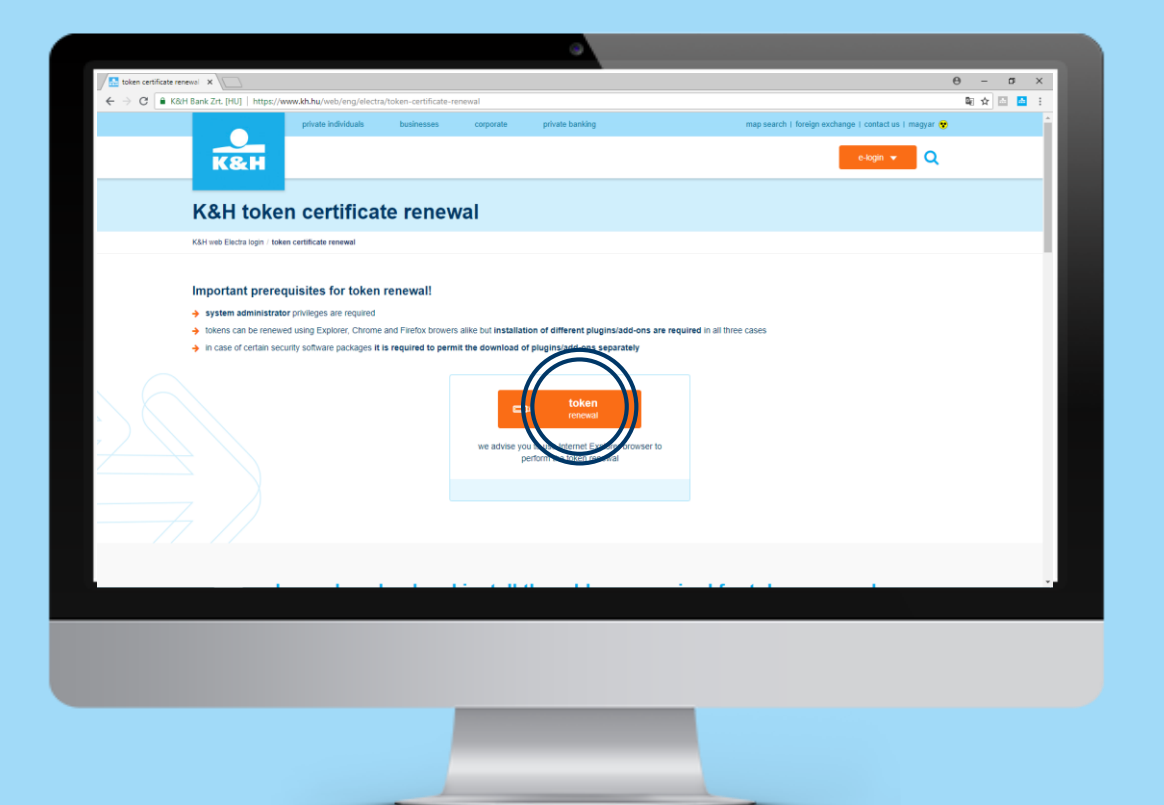

### number of steps: **7/12**

After installing add-ons, please click on the "token renewal" button.

### <span id="page-8-0"></span>K&H Electra token certificate renewal

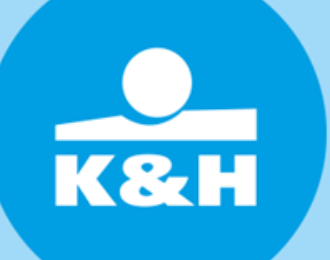

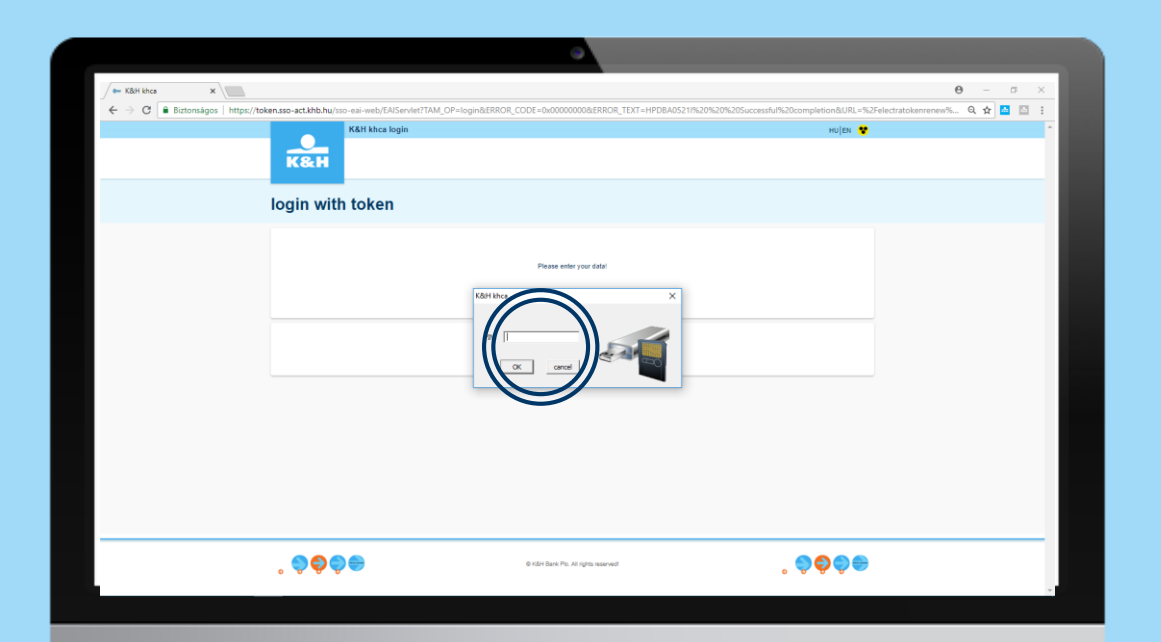

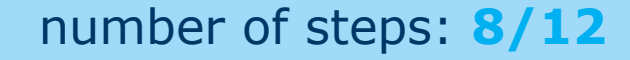

Please enter the PIN code of your token - i.e. the password you use to log in to K&H Electra.

### K&H Electra token certificate renewal

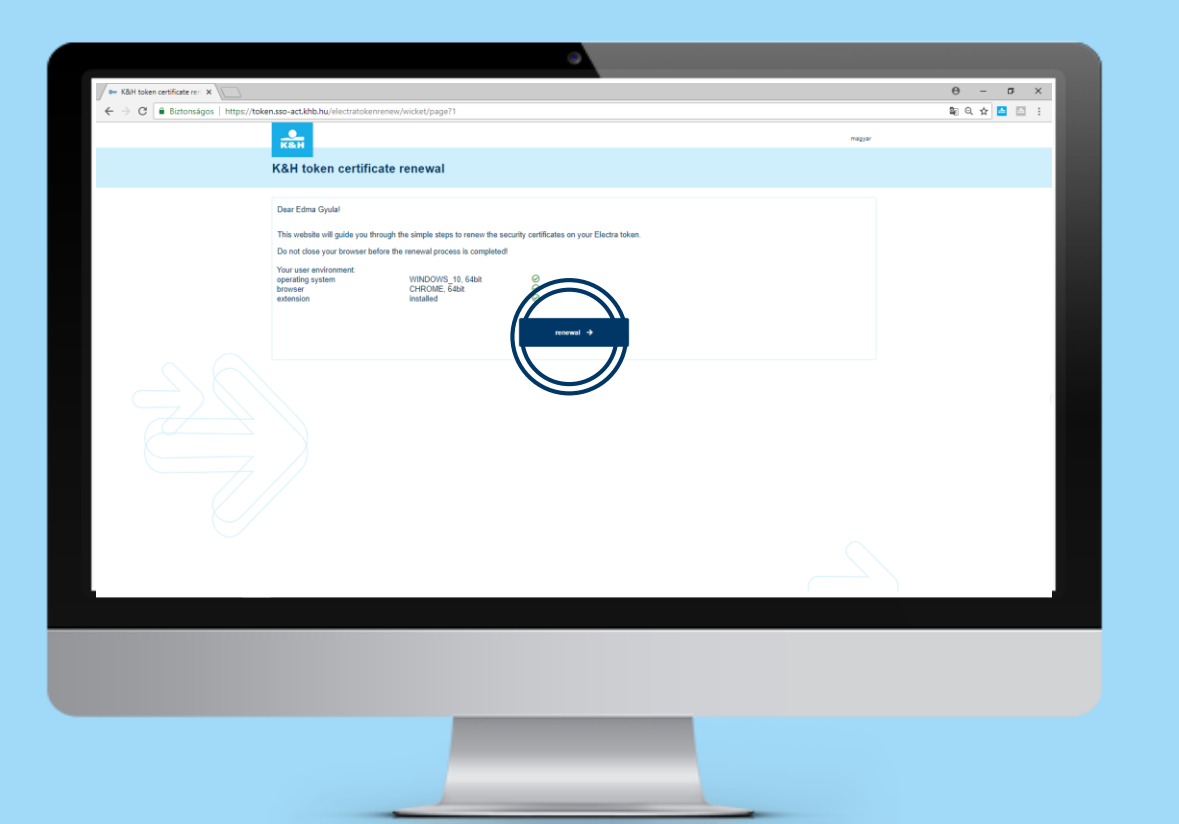

#### number of steps: **9/12**

The system will check, if your user enviroment is compliant with renewal conditions. Please click on the "renewal" button.

### K&H Electra token certificate renewal

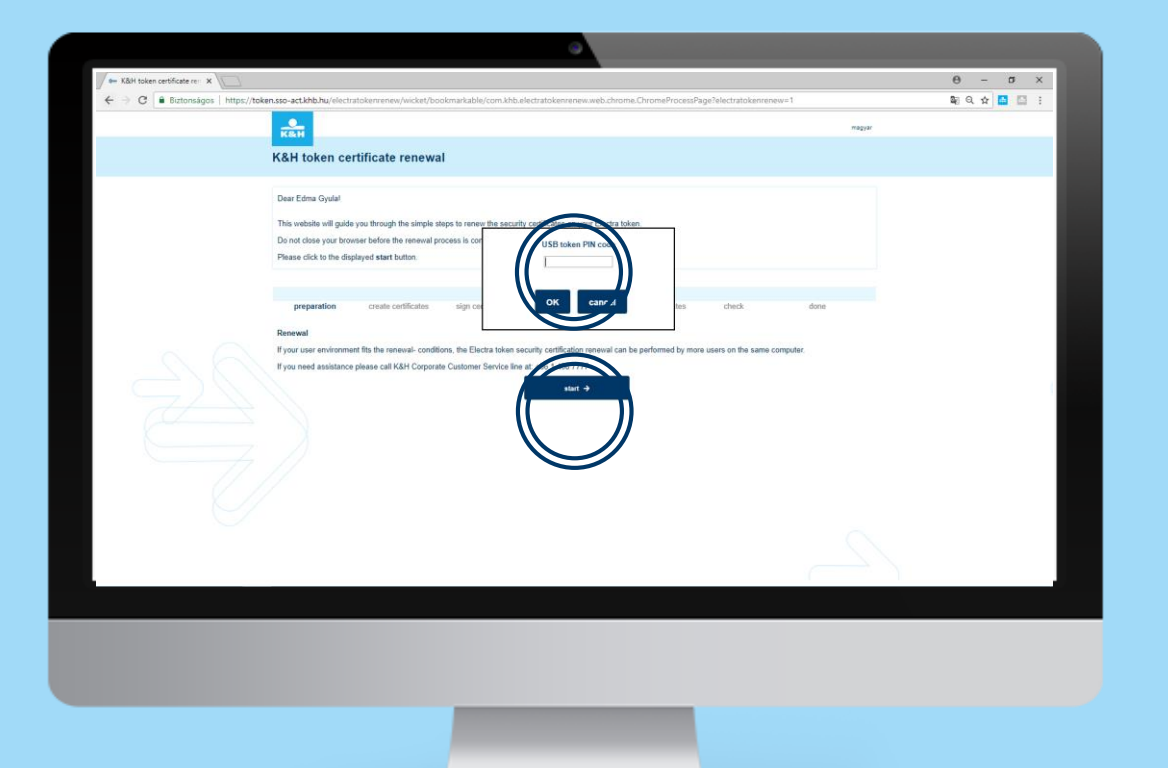

#### number of steps: **10/12**

The system is ready for the certificate renewal. Please click on the "start" button, then please enter the PIN code of your token - i.e. the password you use to log in to K&H Electra.

### K&H Electra token certificate renewal

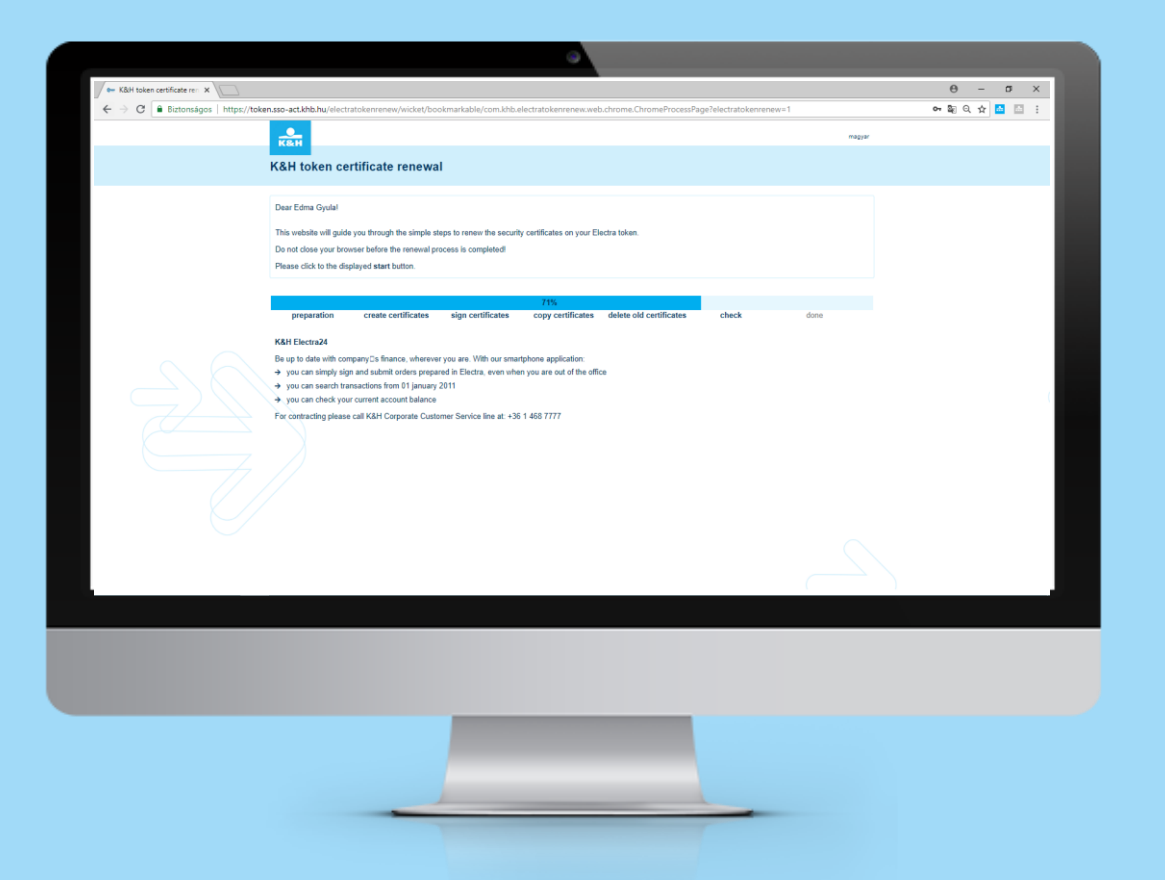

number of steps: **11/12**

Please wait until the automatic renewal process ends.

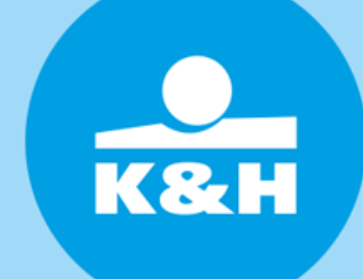

### K&H Electra token certificate renewal

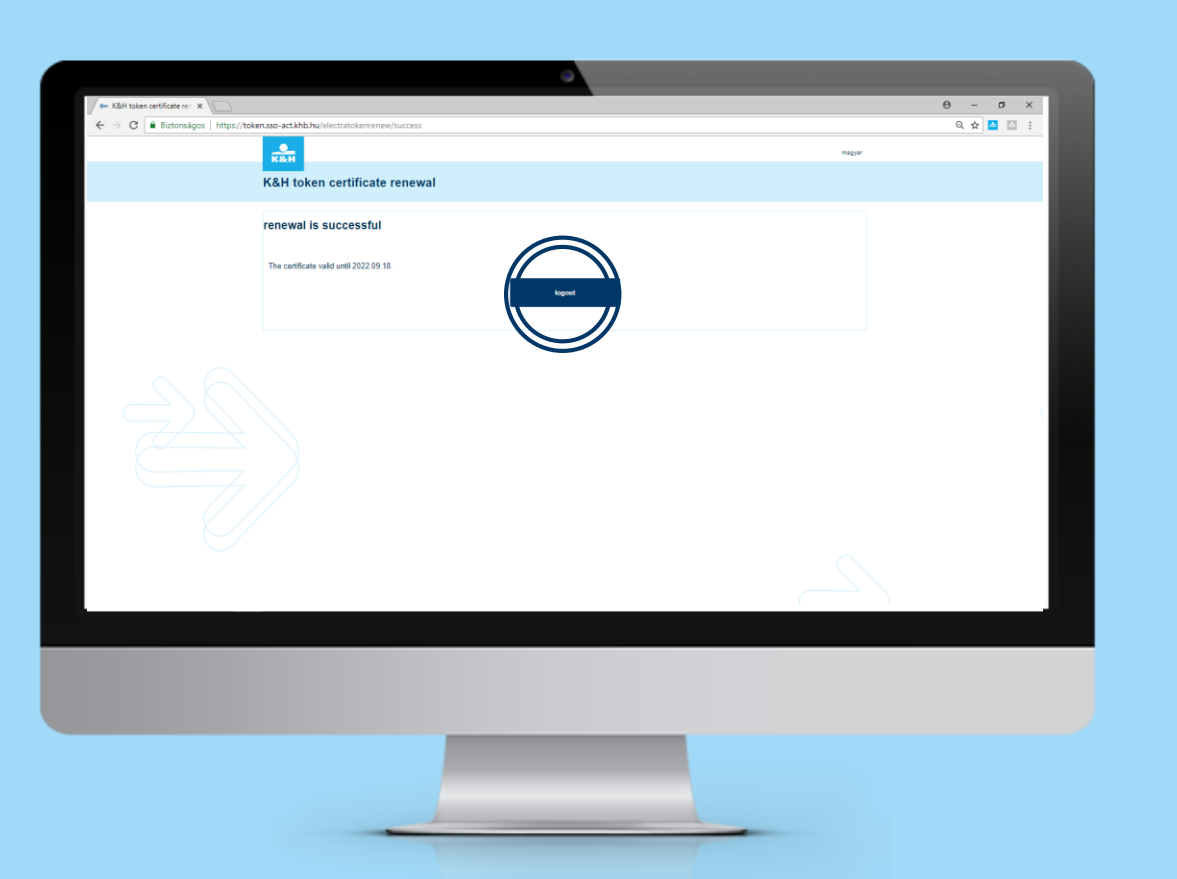

#### number of steps: **12/12**

You will receive feedback on the successful renewal. Then please shut down the token renewal application by clicking on the "logout" button and close your browser as well.

**K&H** 

Thank you!